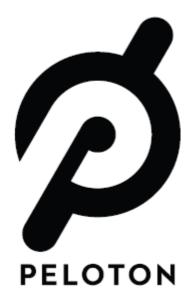

# Peloton Console Model No.: PLTN-RB1VO

## **User Manual**

FCCID: 2AA3N-RB1VO

Revision: Draft 2018/08/15

# PELOTON

Welcome to the Peloton family!

We know that receiving these big boxes can be intimidating and so, before you do anything, we invite you to start your journey here:

## http://pelotoncycle.com/welcome

We look forward to seeing you in class.

- The Peloton Team

# **Peloton Console Setting**

The equipment is used as below:

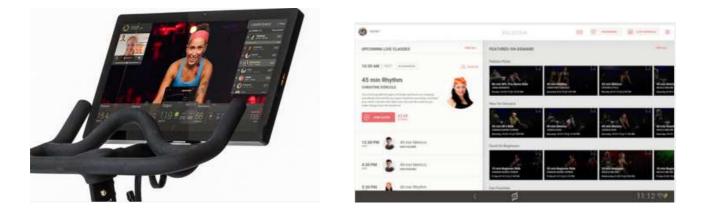

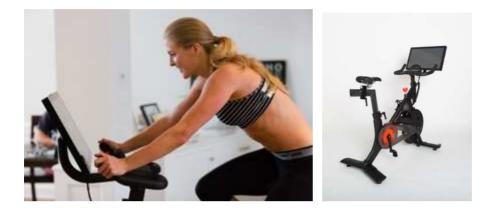

Peloton console will be setting on bike, our engineer will assembly it for you.

## Peloton Console Basic Info

### **Getting to Know Your Peloton Console**

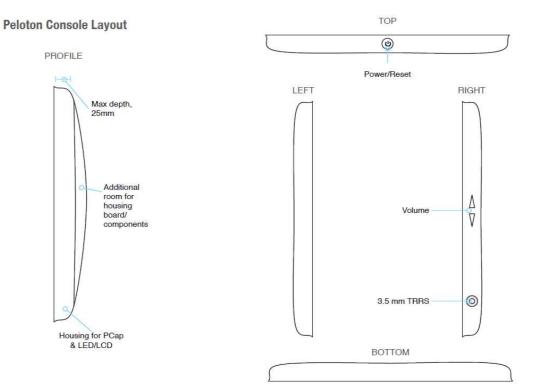

Peloton Console Rear View

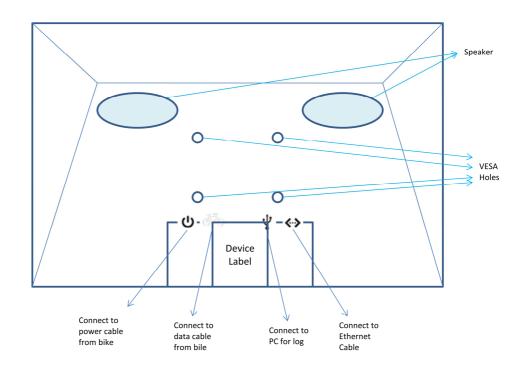

## Getting Around Your Peloton console

• There are different ways to navigate around the Home screen, menus and application screens on your Peloton console. You can also change the screen orientation of the Peloton console as well..

#### Touch

When you want to type using the onscreen keyboard, select items onscreen such as Join Class and personal profile icons and touch them with your finger.

#### • Swipe or slide

To swipe or slide means to quickly drag your finger vertically or horizontally across the screen.

#### Soft Key functions and status bar

| Кеу      |            | Function                                                                                                    |  |  |  |
|----------|------------|----------------------------------------------------------------------------------------------------|--|--|--|
| HOME     | $\bigcirc$ | • While on any application or screen, touch to return the main Home screen                                            |  |  |  |
| ВАСК     | Û          | • Touch to go back to the previous screen, or to close a dialog box, options menu, or close the Notifications panels. |  |  |  |
|          |            | <ul> <li>Touch and hold to return to the main screen of the current application</li> </ul>                            |  |  |  |
|          |            | When the onscreen keyboard is open, touch to close the onscreen keyboard                                              |  |  |  |
| Time     | 6:52       | Display Local Time                                                                                                    |  |  |  |
|          |            | • There is Date and Time in the setting, it will be change by time zone an user define.                               |  |  |  |
| Ethernet | <b>H</b>   | Ethernet status icon                                                                                                  |  |  |  |
|          |            | • There is Ethernet menu in the setting, it will connect to Ethernet automatically by                                 |  |  |  |
|          |            | connecting RJ45 Ethernet cable.                                                                                       |  |  |  |
| Wi-Fi    |            | Wi-Fi status icon                                                                                                    |  |  |  |
|          |            | • There is Wi-Fi menu in the setting, it could be configure to connect AP.                                            |  |  |  |
| BT       | *          | Bluetooth status icon                                                                                                 |  |  |  |

Touch the control keys on the front panel of your Peloton console to do the following:

## Getting Started

The equipment can function with external DC adapter only, and no battery included. Once you've plug in the DC adapter, you can turn on your Peloton console and start using it.

#### Turn your Peloton console on and off

#### To turn on the Peloton console

Press the **POWER** key on the top side of the Peloton console.

#### To turn off the Peloton console

- 1 Press and hold the **POWER** key until the **Power off** options menu opens.
- 2 Touch **OK** when prompted to turn off the Peloton console.

#### Set up your Peloton console for the first time

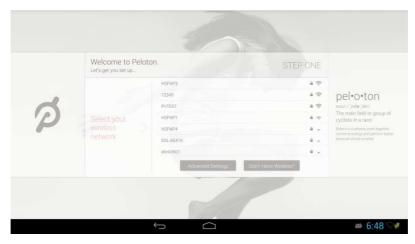

When you turn on the Peloton console for the first time, you will be requested to connect to your Internet connection if any.

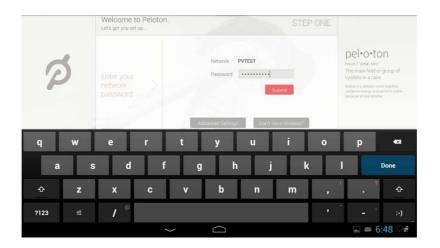

Please follow the instruction showed on the Peloton console.

#### Home Screen

| PELOTON | Welcome to Pelot<br>Let's get you setup<br>ALMOST THERE<br>2 step<br>two | Login or create<br>Username<br>Password | an account<br>- Or<br>- Login with facebook<br>Login | Create an Account | pel•o•ton<br>now / pelajak/<br>The angroup of cyclists<br>in a race.<br>Rides in a peladin work together,<br>contene meng and perform better<br>because of ore another. |
|---------|--------------------------------------------------------------------------|-----------------------------------------|------------------------------------------------------|-------------------|----------------------------------------------------------------------------------------------------|
|         |                                                                          | Ĵ                                       | $\sim$                                               |                   | ■ 🛶 6:52 😪                                                                                                    |

The Home screen is your starting point for using the applications on your Peloton console. You can control the icons on Home screen to process application.

## Settings

Press Status Bar on bottom Right of Peloton console screen, then touch to open the Notification tab, and then touch Settings

| Ethernet configuration | Configure your Peloton console's Ethernet connections,                                |  |  |
|------------------------|---------------------------------------------------------------------------------------|--|--|
| Wi-Fi                  | Configure your Peloton console's WLAN connections,                                    |  |  |
| Bluetooth              | Configure your Peloton console's BT connections,                                      |  |  |
| Sound                  | Set the notification ring tones                                                       |  |  |
| Display                | Set the screen brightness and screen timeout.                                         |  |  |
| Storage                | Check internal Storage and Available storage                                          |  |  |
| Apps                   | Manage applications in system and check memory status                                 |  |  |
| Security               | Select the password visable, or set the screen unlock pattern                         |  |  |
| Language & keyboard    | Set the operating system language and region. You can also set onscreen keyboard      |  |  |
|                        | options.                                                                              |  |  |
| Backup & Reset         | Backup the personal settings and other application data, restore the backed up and    |  |  |
|                        | back to the factory setting                                                           |  |  |
| Add Accounts           | Sync your data with Google services.                                                  |  |  |
| Date & time            | Set the date, time, time zone, and date or time format.                               |  |  |
| About Peloton console  | View the Peloton console status such as the network type. You can also view the legal |  |  |
|                        | information and software version of your Peloton console.                             |  |  |

#### **Ethernet configuration**

Ethernet connect will automatically connect to network and when you insert RJ45 connecter. You can Configure Ethernet connections for static IP, or DHCP etc, To uncheck option to Turn Off Ethernet automatic connection The internet connection will use Ethernet when Wi-Fi is Turn On.

#### **WLAN** connection

Wi-Fi can only be used when it connects with home Wi-Fi Access Point (AP) or a free unsecured Wi-Fi hotpot. Under "Wireless & networks", tap "Wi-Fi" to turn it on. After a moment, your Wi-Fi network list should populate. If you need to rescan for available networks, tap "scan"

#### • Turn on WLAN

Tap "Settings"  $\rightarrow$  then "Wireless & networks"  $\rightarrow$  "Wi-Fi" to turn on Wi-Fi. Your Peloton console lists the networks it finds within range. Tap a network to connect. If necessary, enter Network SSID, Security, and Wireless password, and tap "Connect". When your Peloton console is connected to the network, the wireless indicator appears in the status bar. Waves indicate connection strength.

#### **BT** connection

• Make device discoverable:

You must pair your Peloton console with a device before you can connect to it. Once you pair your Peloton console with a device, they stay paired unless you unpair them. Under "Settings", choose "Bluetooth". Tap Bluetooth to turn on it and tap "Search for devices". The Bluetooth indicator then appears in the status bar.

• Scan for devices

After scanning, there will be a list of the IDs of all available Bluetooth devices in range. If the device you want to pair with isn't in the list, ensure that the other device is turned on and set to be discoverable.

• Pair with the Bluetooth device

Tap the name of an available Bluetooth device to pair with. In the popup "Bluetooth pairing request" dialog, type a PIN. If the pairing is successful, your Peloton console connects to the device.

You can touch the right icon to unpair the device.

• Note: After pairing, it shows under the Bluetooth device "Paired but not connected", but file transmission is still possible.

#### • Adjusting the Volume

Adjusting the Media volume changes the volume level of sound notifications and music or video playback.

#### To adjust the media volume

When playing music or watching video, touch the volume scroll bar to adjust the media volume or press volume keys directly to adjust. The Music/video volume window appears on the screen to display the volume level. You can also adjust the media volume on the Settings screen.

- 1. Press HOME, then press MENU, and then touch Settings.
- 2. Touch Sound >Volume.
- **3.** When the Media volume window appears, move the slider to the left (to lower the volume) or to the right (to increase the volume).
- 4. Touch **OK** to close the window.

#### Using the Onscreen Keyboard

When you start a program or select a field that requires text or numbers, the onscreen keyboard becomes available.

| Touch to     | enter letters              |                     |  |  |  |
|--------------|----------------------------|---------------------|--|--|--|
|              | Login or create an account |                     |  |  |  |
| ALMOST THERE | Username                   | Or                  |  |  |  |
| 2 two        | Password                   | Login with facebook |  |  |  |
|              |                            | Login               |  |  |  |
|              |                            |                     |  |  |  |

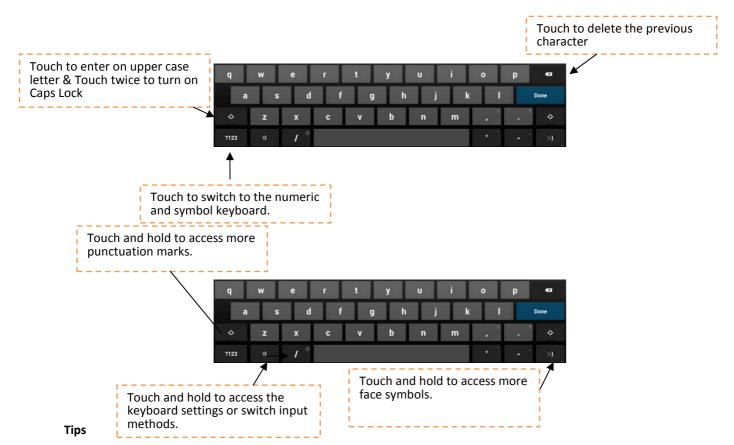

- When you do not need the keyboard, you can close it by pressing **BACK**. To show the keyboard again, touch a text box onscreen.
- If you need to insert or delete a character, use the finger to position the cursor next to the character you want to edit.

**Note** The available keys on the keyboard will be different depending on the current text field selected. For example, in Browser, when you are in the URL field, some keys at the bottom row are replaced with alternate keys (for example, .com key) to make it faster for you to type web addresses.

#### NOTICES

This device complies with Part 15 of the FCC Rules. Operation is subject to the following two conditions: (1) this device may not cause harmful interference, and (2) this device must accept any interference received, including interference that may cause undesired operation.

NOTE: This equipment has been tested and found to comply with the limits for a Class B digital device, pursuant to Part 15 of the FCC Rules. These limits are designed to provide reasonable protection against harmful interference in a residential installation. This equipment generates, uses and can radiate radio frequency energy and, if not installed and used in accordance with the instructions, may cause harmful interference to radio communications. However, there is no guarantee that interference will not occur in a particular installation. If this equipment does cause harmful interference to radio or television reception, which can be determined by turning the equipment off and on, the user is encouraged to try to correct the interference by one or more of the following measures:

- 1. Reorient or relocate the receiving antenna.
- 2. Increase the separation between the equipment and receiver.
- Connect the equipment into an outlet on a circuit different from that to which the receiver is needed.
- 4. Consult the dealer or an experienced radio/TV technician for help.

Warning: Changes or modifications to this unit not expressly approved by the party responsible for compliance could void the user authority to operate the equipment.

CAUTION:

- To comply with FCC RF exposure compliance requirements, a separation distance of at least 20 cm must be maintained between the antenna of this device and all persons.
- 2. This Transmitter must not be co-located or operating in conjunction with any other antenna or transmitter

## Industry Canada statement:

This device complies with Industry Canada's licence-exempt RSSs. Operation is subject to the following two conditions:

(1) This device may not cause interference; and

(2) This device must accept any interference, including interference that may cause undesired operation of the device.

Le manuel d'utilisation des appareils radio exempts de licence doit contenir l'énoncé qui suit, ou l'équivalent, à un endroit bien en vue dans le manuel d'utilisation ou sur l'appareil, ou encore aux deux endroits.

Le présent appareil est conforme aux CNR d'Industrie Canada applicables aux appareils radio exempts de licence. L'exploitation est autorisée aux deux conditions suivantes :

1) l'appareil ne doit pas produire de brouillage;

2) l'utilisateur de l'appareil doit accepter tout brouillage radioélectrique subi, même si le brouillage est susceptible d'en compromettre le fonctionnement.

#### **Radiation Exposure Statement:**

This equipment complies with IC radiation exposure limits set forth for an uncontrolled environment. This equipment should be installed and operated with minimum distance 20cm between the radiator & your body.

The transmitter may not be co-located with any other transmitter or antenna The device for operation in the band 5150–5250 MHz is only for indoor use to reduce the potential for harmful interference to co-channel mobile satellite systems

#### Déclaration d'exposition aux radiations:

Cet équipement est conforme aux limites d'exposition aux rayonnements IC établies pour un environnement non contrôlé. Cet équipement doit être installé et utilisé avec un minimum de 20 cm de distance entre la source de rayonnement et votre corps.

Le émetteur peut ne pas être coïmplanté avec un autre émetteur ou antenne.

Le dispositif pour le fonctionnement dans la bande 5150-5250 MHz est uniquement pour une utilisation en intérieur afin de réduire les risques d'interférences nuisibles à la co-canal des systèmes mobiles par satellite

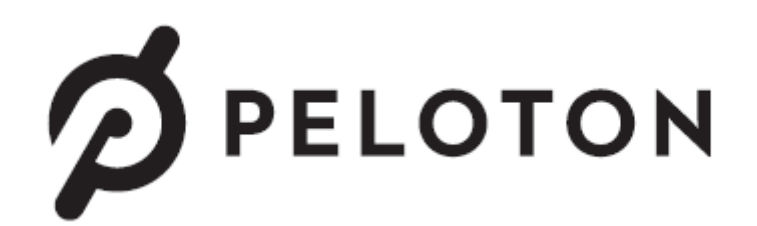

#### CALL US

Support & Orders 1-866-679-9129 Ext. 2

Headquarters 1-866-679-9129

NYC Studio 1-646-277-4497

Press Inquiries Jaime Kinsley 1-866-679-9129 Ext. 601

#### CHAT LIVE

Speak to a customer experience representative now. Start a Live Chat

Available everyday from 9am-9pm EST.

#### EMAIL US

Support & Orders support@pelotoncycle.com Headquarters hello@pelotoncycle.com NYC Studio nycstudio@pelotoncycle.com Press Inquiries

Jaime Kinsley jaime@pelotoncycle.com

Advertising Inquiries advertising@pelotoncycle.com

#### SPEAK TO A PRO

Can't make it to a Peloton Showroom? One of our experienced Peloton pros will reach out to you directly. Request a Consultation

Note:

To whom it may concern,

Professional Install Justification:

**Peloton Interactive Inc.,** the supplier of the device, declares that the PLTN-RB1VO units are not sold or marketed to the general public and are only sold to wireless internet service providers and requires a professional installation.

The professional installers only shall have the account information which let them access to the configuration UI for the device. The account information for the professional installers shall not be revealed to end user.